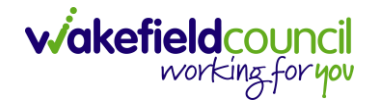

PATHWAYS TO CARE - ACUTE TEAM PROCESS GUIDE

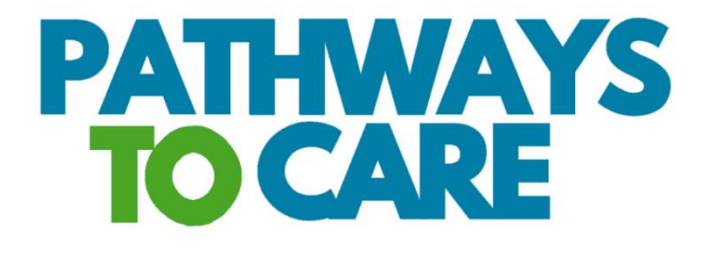

# **Acute Team Process V1.8**

**Document** Pathways to Care Acute Team Process **Purpose** Additional Guide for the Acute Team which shows the specific processes and pathways to follow on the system. **Version** V1.8 **Owner** ICT & Business Transformation Team (Adults System Support) **Last Updated** 12/06/2023

## Contents

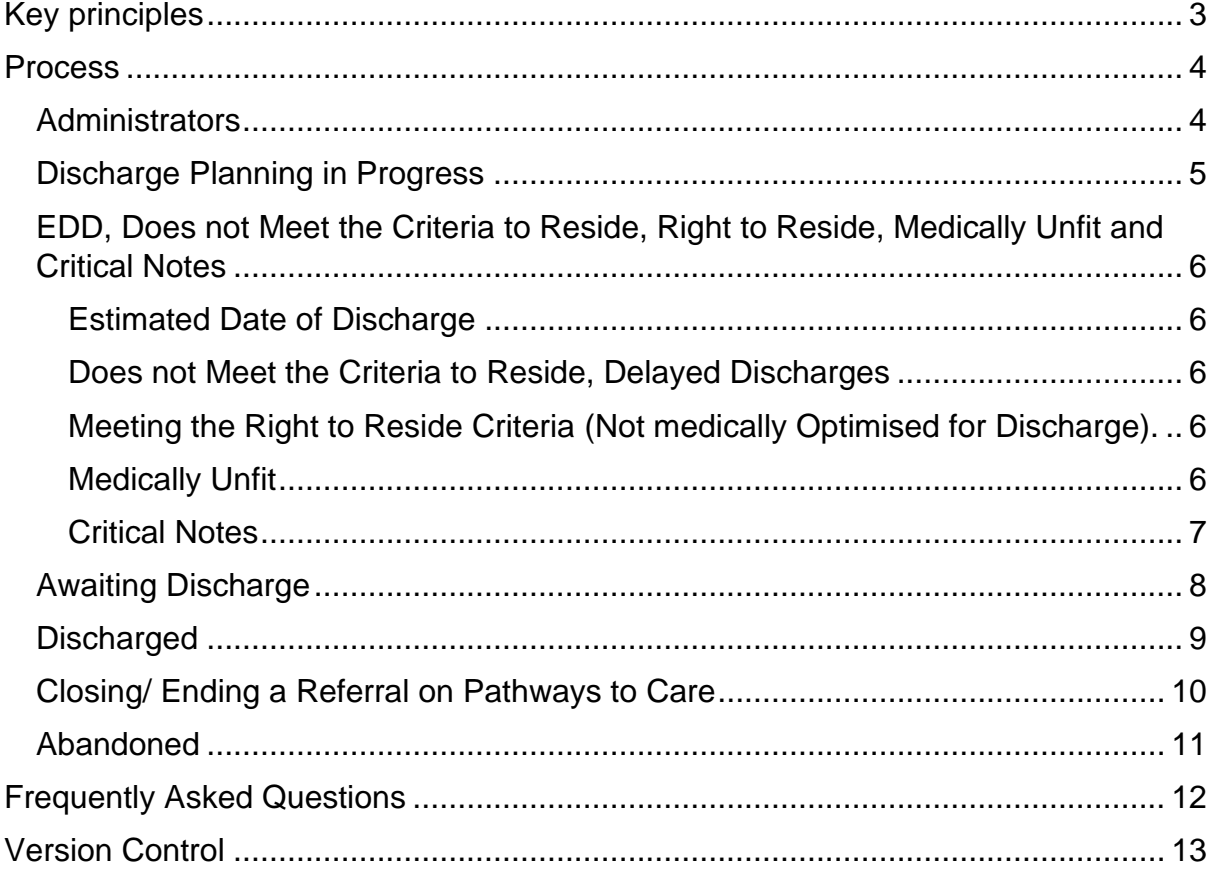

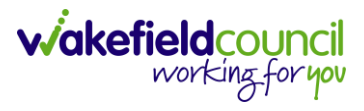

## <span id="page-2-0"></span>**Key principles**

- 1. **Update Pathways to Care throughout the day – it needs to be maintained as a live system and updated immediately when anything changes not after the event. ADD and changing of status to Assessed are the only things to be completed after the event.**
- 2. Record basic information on case notes about discharge rather than Care Director – keep it brief and ensure that the information is updated immediately.
- 3. Ensure **Hospital Team – Acute** is added as the team throughout the discharge journey.
- 4. Use the mobile version of Pathways to Care whilst on the wards to avoid a delay in providing information.
- 5. Keep the status in **Discharge Planning** until you have a confirmed start date for services.
- 6. Use the **Abandoned** status for **pathway 0**, **declined a pathway service** etc (see full details below.
- 7. Add **Does not Meet the Criteria to Reside** date and reason if not discharged on the **EDD.**
- 8. Change the status to **Awaiting pathway decision** and **EDD** to **01/01/2050**  when right to reside criteria is met (not medically fit) and untick **Does not meet the Criteria to Reside** box if ticked.
- 9. Record the actual date of discharge (**ADD**) in the editable field, update the current location and change the status to **Discharged** once discharge has been confirmed.
- 10.Remember to fully close the discharge on Pathways to Care by changing the status to **Assessed**, **Abandoned** or **Entered in Error**.
- 11.**Case notes** can be edited up to 30mins after clicking save click **add notes** and then **edit case notes.**
- 12.*On-call, weekend and bank holiday workers to update Pathways to Care and use as the go to system for discharge information*.
- 13.Referrals appear in the **Active Referrals not Recently Updated** widget on the 3<sup>rd</sup> day of the referral not being updated.
- 14.Use the **Critical Notes** for key information.

## <span id="page-3-0"></span>**Process**

## <span id="page-3-1"></span>**Administrators**

**Administrators** create a discharge on Pathways to Care.

- 1. Input the **Expected Discharge Date** record EDD 72hrs after TOC received see example below (if a referral is received after 15:00 on, 12/06/2023 for example, you would put the date for the following day after 72 hours. Instead of 15/06/2023 which is 72hrs, you would put 16/06/2023 if you received it after 15:00).
- 2. **Update Status** to **Awaiting Pathway Decision Assessment.**
- 3. Include all the *mandatory* information below:
	- a. **Discharge Origin.**
	- b. **Current Location.**
	- c. **Case Manager.**
	- d. In **Teams** input **Hospital Team - Acute**

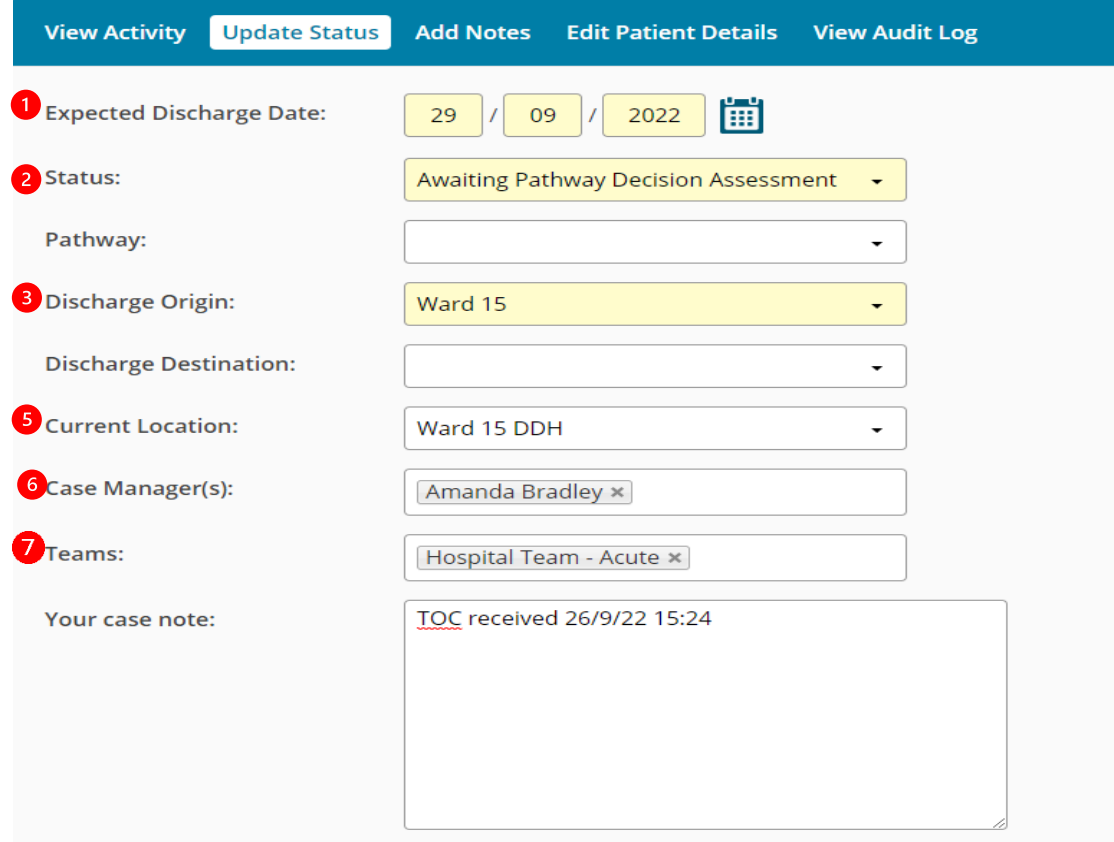

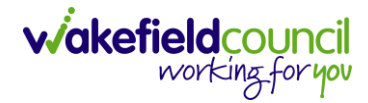

## <span id="page-4-0"></span>**Discharge Planning in Progress**

The **Case Manager** (**Allocated Worker)** will view the discharge on their dashboard.

- 1. Change the **Status** to **Discharge Planning in Progress** immediately and continue in this status until there is a start date for services.
- 2. Update the following information as soon as it is confirmed:
	- a. **Pathway -** *if the pathway changes, please add a brief case note to explain why*
	- b. **Discharge Destination.**
- 3. **Case Notes or Add Notes** to record basic information about the discharge. This information is what you provide to team managers each morning or anything else relating to the discharge. E.G searching for D2A nursing bed.
- **4. EDD**  do not update at this stage; see information below

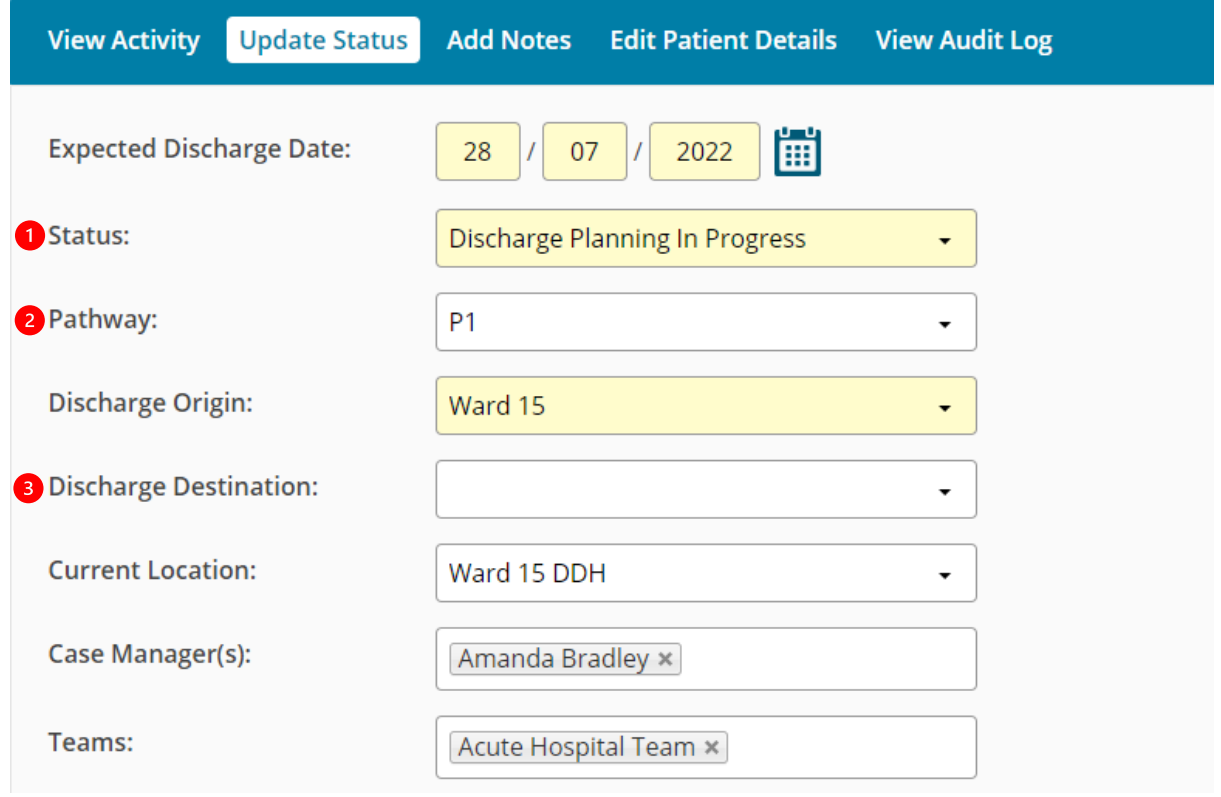

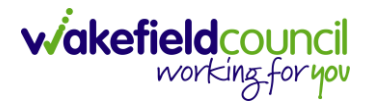

## <span id="page-5-0"></span>**EDD, Does not Meet the Criteria to Reside, Right to Reside, Medically Unfit and Critical Notes**

### <span id="page-5-1"></span>*Estimated Date of Discharge*

The initial **EDD** is entered by admin when they input the referral onto Pathways to Care. The date is 72hrs after the ITOC referral is received in the Hospital Teams mailbox. The **EDD** is only changed at this stage if discharge will be before this date. This may be before formal services can commence, for example, **EDD** is 27/09/22, POC commences 28/09/22.

### <span id="page-5-2"></span>*Does not Meet the Criteria to Reside, Delayed Discharges*

If discharge does not take place on the planned **EDD** date, tick the **Does Not Meet the Criteria to Reside** (DMCR) box and enter the **EDD** date. Add the **primary delay reason** (and a **second delay reason** if required). The **EDD** is then updated with the start date of services and the status changed to **Awaiting Discharge**.

If discharge is delayed again, change the **DMCR** date to the **EDD** date and update the **delay reasons**. The next planned discharge date should be written in the **critical case note.**

### <span id="page-5-3"></span>*Meeting the Right to Reside Criteria (Not medically Optimised for Discharge).*

If the person is not medically able to be discharged, untick the **Does not Meet the Criteria to Reside tick box**, record R2R date in **critical case note**, change the status to **Awaiting Pathway Decision** and update the **EDD** to 01/01/2050**.** This enables all persons who meet R2R to be easily identified on Pathways to Care.

Once the person can be discharged, change the status back to either **Discharge Planning in Progress** or **Awaiting Discharge** (if services are still available) and update the **EDD** to no later than 72hrs or the start date for services.

### <span id="page-5-4"></span>*Medically Unfit*

- 1. In cases where the person is not medically fit, the following actions should be taken:
	- a. Change the EDD (Expected Date of Discharge) to 01/01/2050.
	- b. Status to "Awaiting Pathway Decision Assessment"
	- c. Add a Critical Note stating, "R to R" (Reason to Reside) and the date.

### <span id="page-6-0"></span>*Critical Notes*

Use the critical notes functionality to record all important information. This field is fully editable and any removed data does not need to be re-entered as a case note as it is automatically recorded in the activity timeline. The latest discharge plan / decline / acceptance needs to be recorded in this box as a quick look up option.

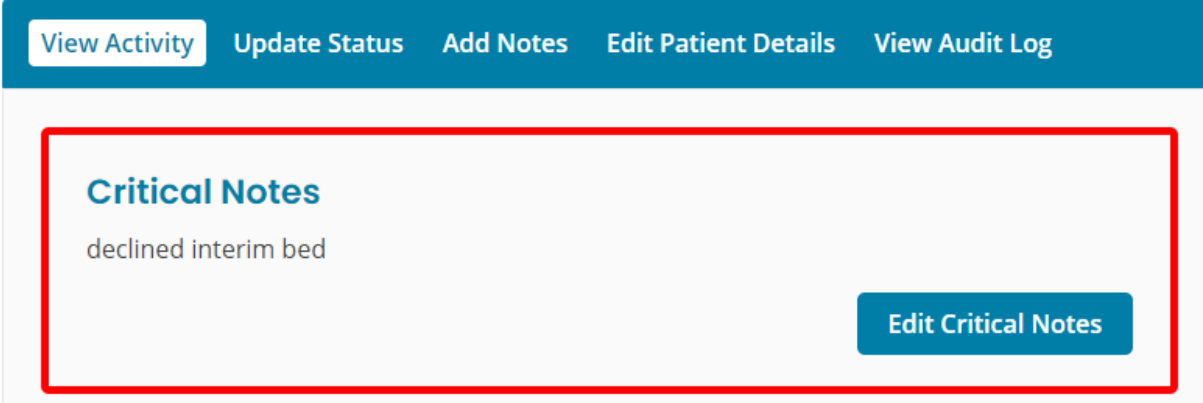

The critical notes are accessible in the expanded caseload view and allows you to view multiple people simultaneously without the need to click into the person.

**Expanded view of the Current Caseload** 

#### **List of cases**

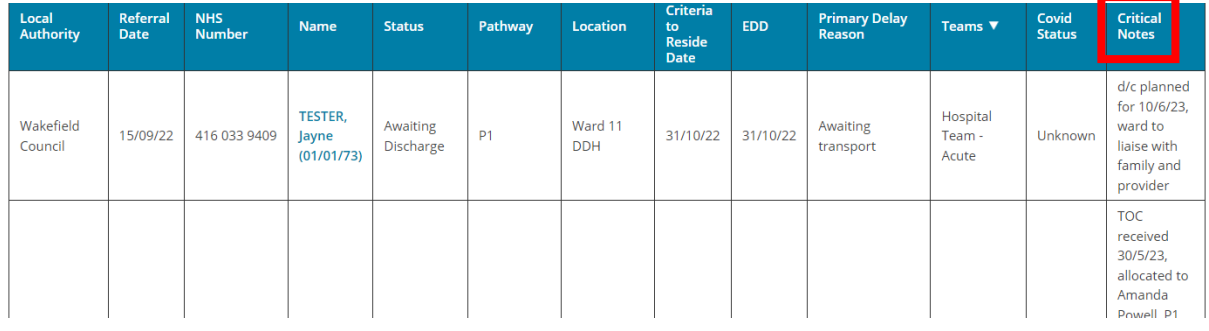

**Please Note:** It is crucial to emphasise the significance of using the critical note feature instead of case notes on P2C. The critical note provides a specific section for capturing vital and time-sensitive information related to a person's care, ensuring that it is easily accessible and prominently highlighted. Utilising the critical note enhances communication and ensures that critical details are not overlooked.

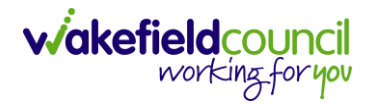

## <span id="page-7-0"></span>**Awaiting Discharge**

Once the discharge plans have been confirmed and there is a start date for services complete the following:

- 1. Update the **Status** to **Awaiting Discharge**.
- 2. Update the EDD with the start date of services.
- 3. Update the **Pathway,** if required adding a case note if it has changed
- 4. Record the **Discharge Destination**.
- 5. Add a *brief* update about the discharge plans in **Case Note.** This information is what you provide to the Team Managers each morning.
- 6. If the Does not Meet the Criteria to Reside box is ticked with a delay reason, leave this ticked and update the reasons for delay as required.

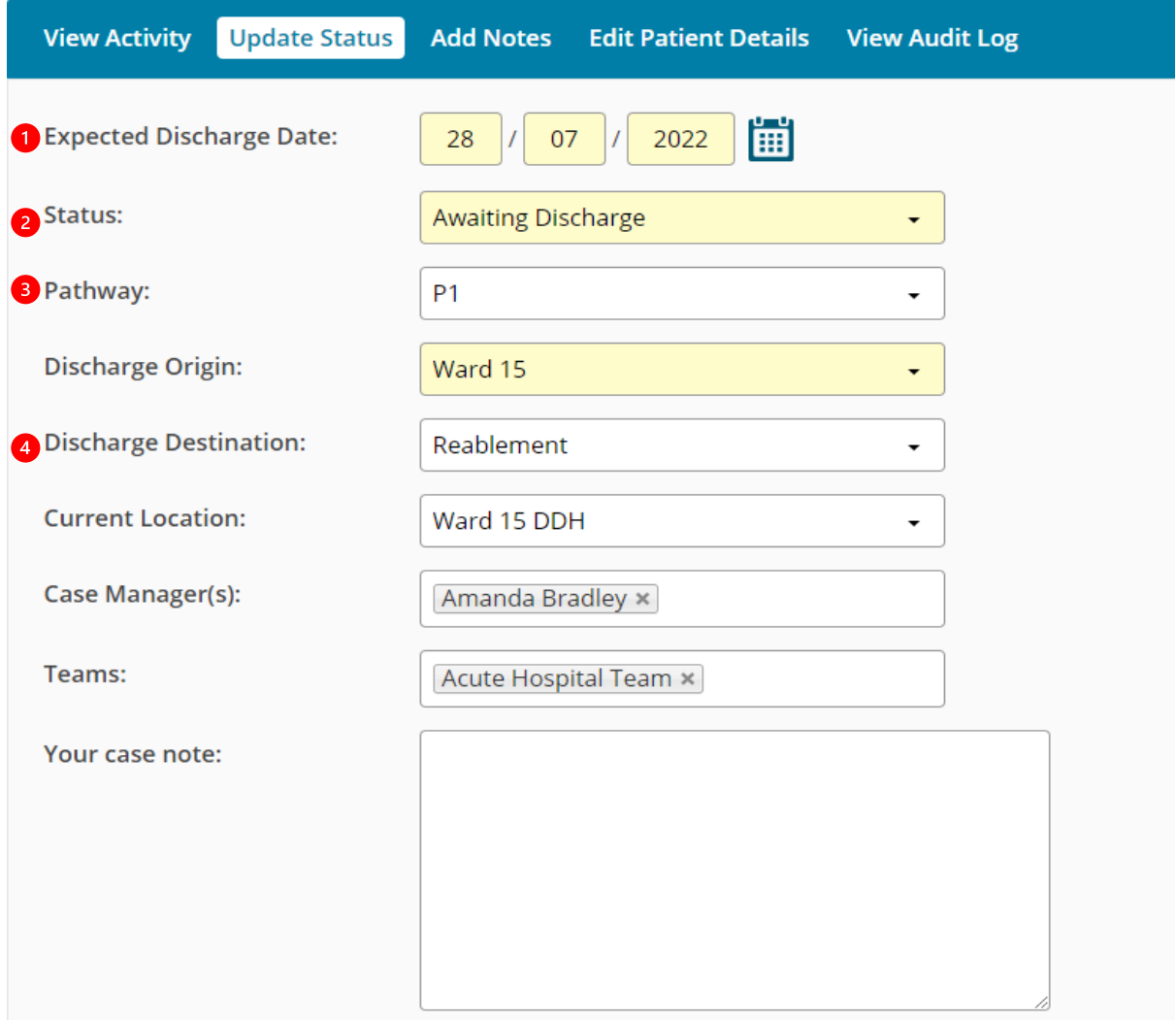

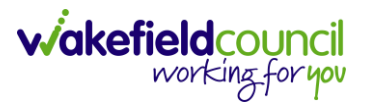

## <span id="page-8-0"></span>**Discharged**

- 1. When the actual date of discharge (**ADD**) is confirmed, the **Status is** changed to **Discharged.**
- 2. The **ADD** is updated with the actual date of discharge.
- 3. Change the **Current Location** to one of the **Discharge Destination** options. E.G own home or Discharge to Assess Bed.
- 4. Click **Save**.

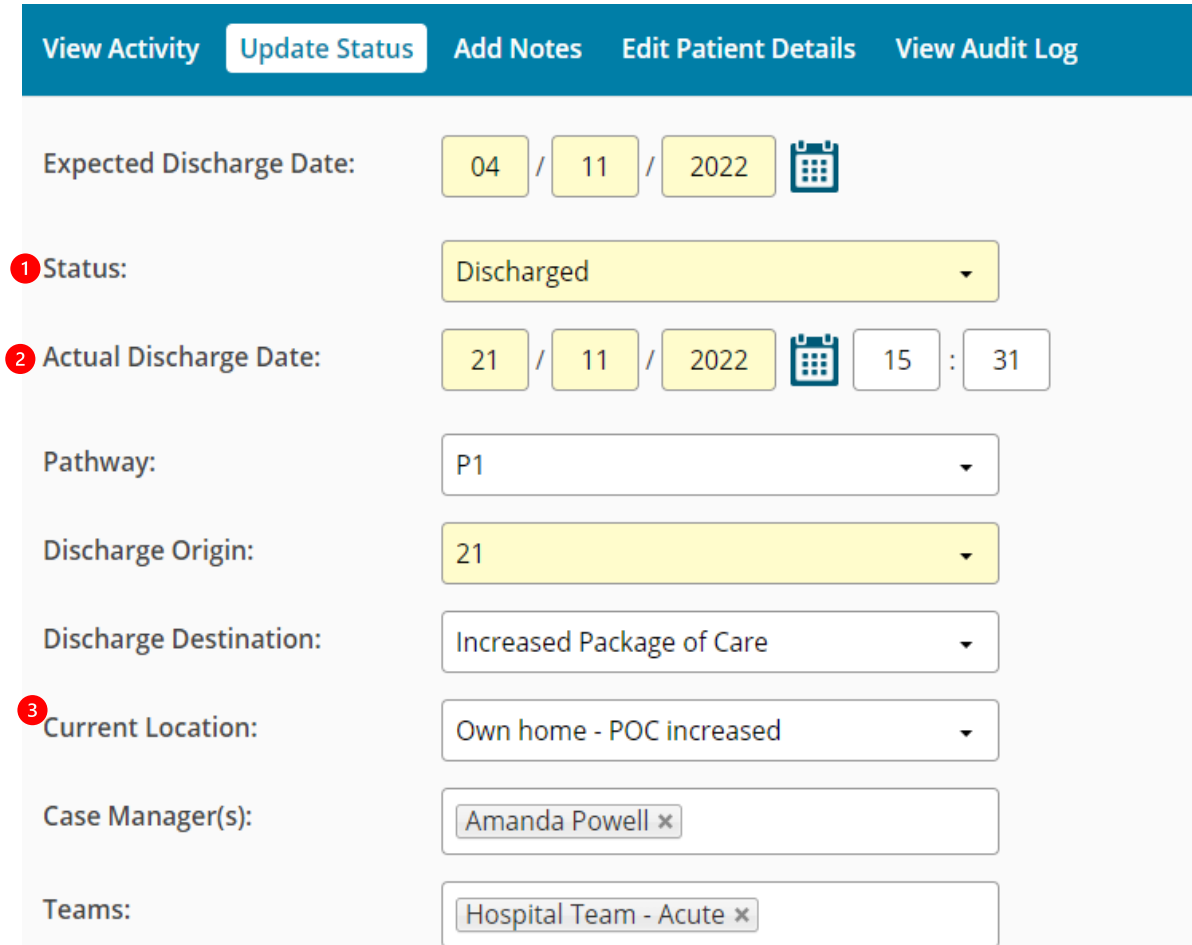

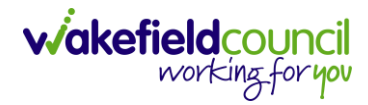

## <span id="page-9-0"></span>**Closing/ Ending a Referral on Pathways to Care**

- 1. To **Close** or **End** a referral on Pathways to Care, update the **Status** to either:
	- a. **Assessed**
	- b. **Abandoned (**see below**)**
	- c. **Entered in Error**
- 2. If **Assessed** is chosen, update the current location.
- 3. Removing the **Case Manager** and/or **Team** will not **close** the referral and is not required to close the discharge and remove them from your caseload.
- 4. Select **Save.**

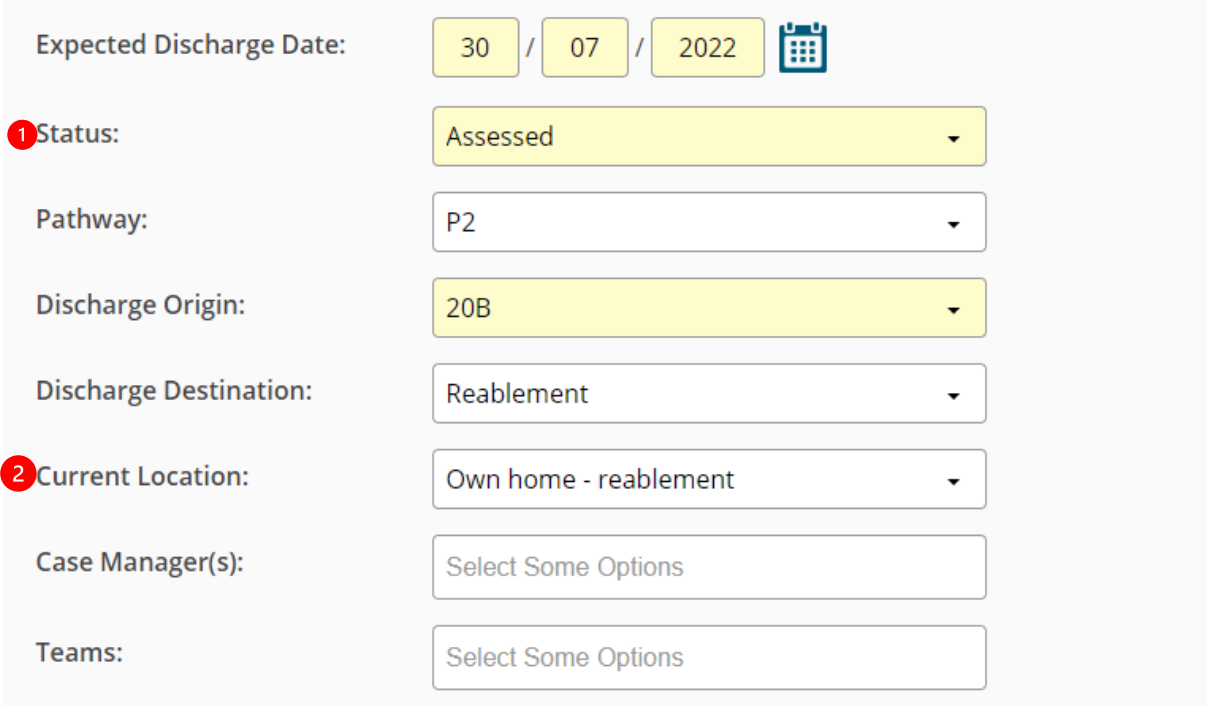

*Only when one of three Status' above has been chosen, updated, and saved will the discharge be closed on Pathways to Care.*

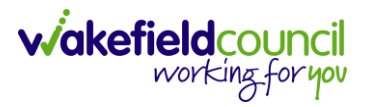

## <span id="page-10-0"></span>**Abandoned**

If the in-patient assessment does not take place or is not concluded follow the below guidance.

- 1. Change the **Status** to **Abandoned**.
- 2. This will show a new field called **Abandoned Reason.**

### 3. **Abandoned Reason Options:**

- a. Deceased
- b. Transferred to another hospital (out of area hospital)
- c. Transferred to pathway 0, *the person has regained their independence and does not require input from the hospital team*
- d. Transferred to no change in existing service, *no assessment or review has taken place or the hospital has restarted services following a referral being raised.*
- e. Declined a service pathway, *the person has declined an assessment or input from the hospital team.*
- f. Self-discharged
- g. Other; *use this for WICU, ICT, Fast Track and FFCHC discharges that the hospital social work team are not planning. Record the discharge destination in the box that appears below.*
- 4. Select the required outcome and select **Save.**

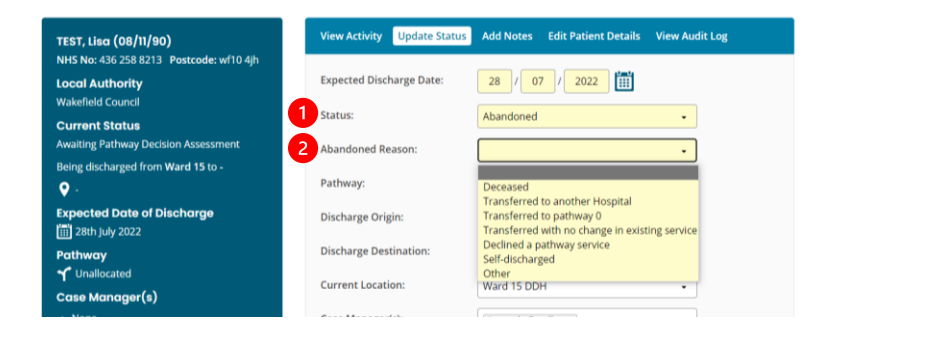

**There is no requirement to record the date of discharge, pathway or discharge destination when the** *Abandoned* **status is selected.**

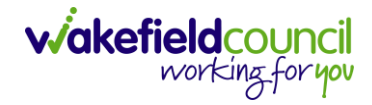

## <span id="page-11-0"></span>**Frequently Asked Questions**

## 1. **The Referral is still open on Pathways to Care after discharge**.

The status must be changed to either **Assessed**, **Abandoned** or **Entered in Error** to close the referral. Check the status to ensure that it displays one of these options and click save. If the issues persist report to Adults System Support.

## **2. The person no longer needs input from the hospital social work team as they are independent.**

Change the status to **Abandoned** and chose **Transferred to pathway 0** in the **Abandoned Reason** box and click save. There is no requirement to record the date of discharge, pathway or discharge destination. This will close the referral on Pathways to Care.

**3. The person or representative declines any input from the hospital social work team with discharge planning.**

Change the status to **Abandoned** and chose **Declined a Pathway Service** in the **Abandoned Reason** box and click save. There is no requirement to record the date of discharge, pathway or discharge destination. This will close the referral on Pathways to Care.

**4. The hospital discharge the person with their existing care services without any input from the hospital social work team.**

Change the status to **Abandoned** and chose **Transferred to no change in existing service** in the **Abandoned Reason** box and click save. There is no requirement to record the date of discharge, pathway or discharge destination. However, if you complete a piece of work with the person (Review, ISP or Reassessment) then follow the **Discharge** process (page 6).

**5. The family are going to provide support until the new or increased package of care can commence the following week.**

Follow the **Discharge** process on page 6, select pathway 1 and **Bridging - Informal Support** in the **Discharge Destination**. Add a brief note with the date the package of care will commence (or if unknown) and who the provider is. Change the status to **Assessed** and update the current location with **New Package of Care** or **Increased Package of Care.** This will show that the person was discharged with informal support until the **New or Increased Package of Care** could commence. If Reablement provide a bridging service select **Bridging – Reablement**.

## **6. The initial assessment is not completed by the EDD.**

Leave the **EDD** date as is and tick the **DNMCR** box adding the date and delay reasons**.** Record initial assessment not completed in the **Critical Activity** field**.**

<span id="page-12-0"></span>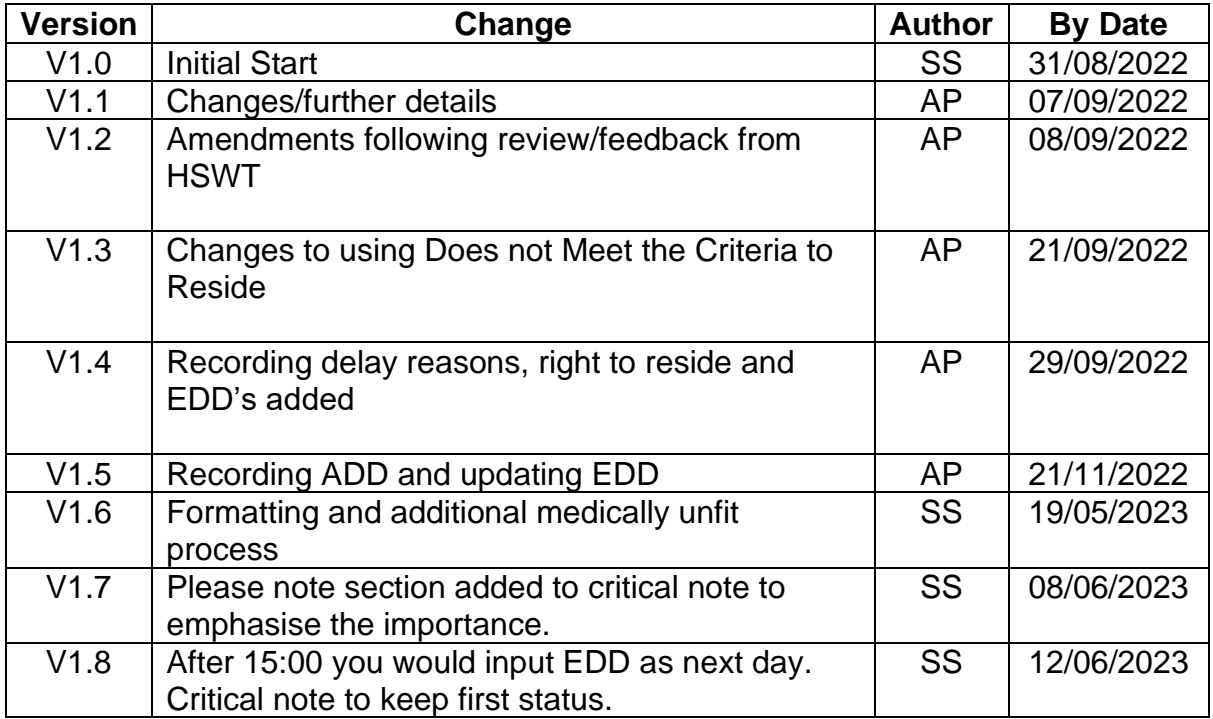

## **Version Control**

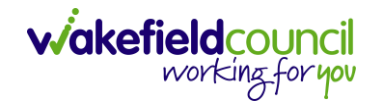

PATHWAYS TO CARE - ACUTE TEAM PROCESS GUIDE